[OnyxCeph³™ Wiki] - https://onyxwiki.net/

# **System Options - Tab |2D Image Types|**

On system options tab |Image types|, all 2D and 3D image types can be activated and configured usually used in the practice.

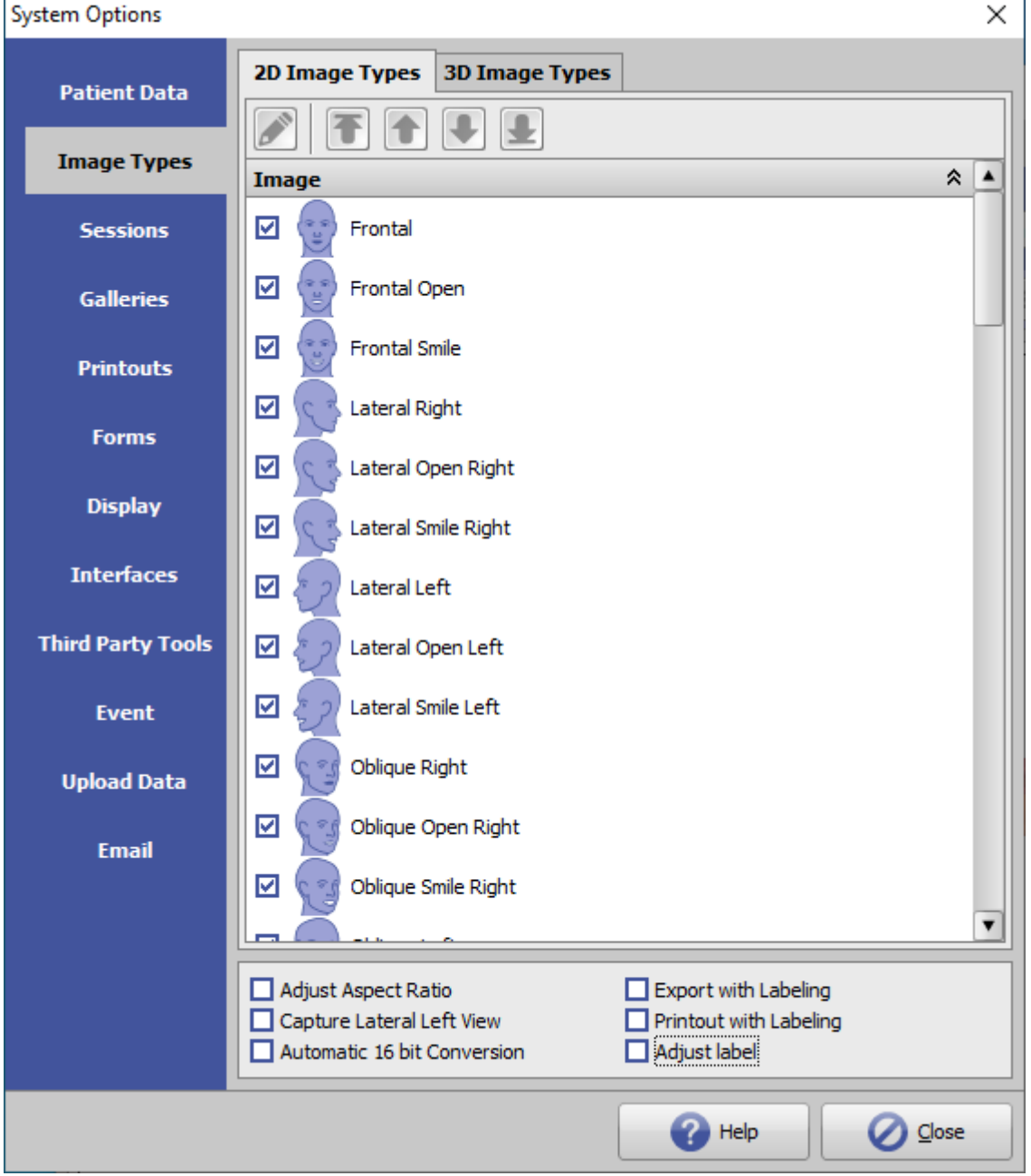

[Click on tab to switch to related topic]

OnyxCeph<sup>3™</sup> supports pre-defined image types 2D and 3D, while settings and parameter can be adjusted in detail by the user to match the practice internal workflows as good as possible. Classification into different categories is helpful to use the individual functions.

## **Tab |2D Image Types|**

Predefined [2D Image Types](https://onyxwiki.net/doku.php?id=en:imagetypes_2d) are categorized into

- Image (Clinical Photos)
- Xray
- Intraoral
- Model

The sequence of appearance can be modified by the [Arrow] buttons on top. With the [Edit] button on the left, image properties can be adjusted in panels

- General
- Image Acquisition
- Tracing
- Slide View

regarding the settings available there.

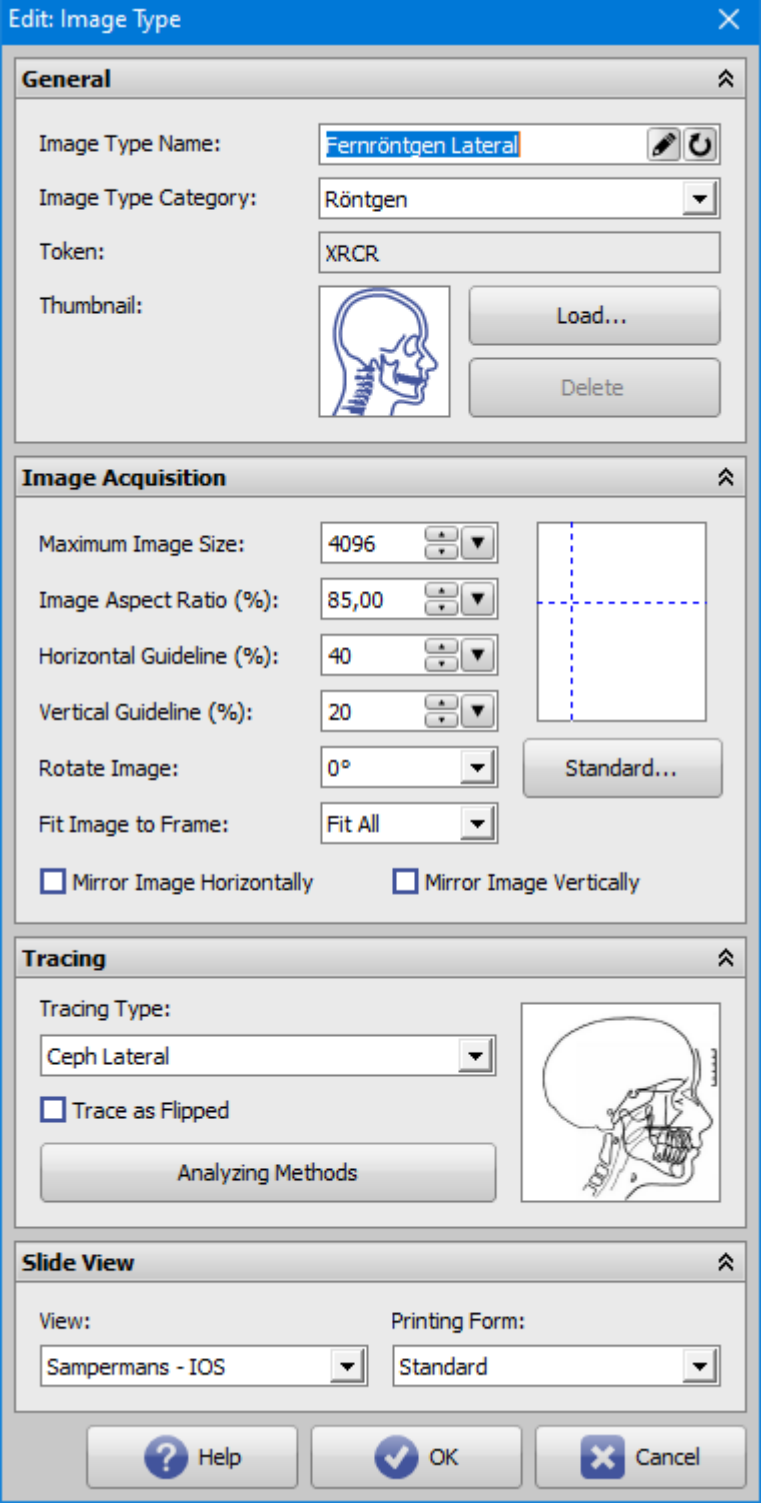

## **Import Options for 2D Image Types**

For the import of 2D images, different default settings can be made below the image type list:

- Adjust Aspect Ratio
- Capture Lateral Left View
- Automatic 16 to 8 bit Conversion
- Export with Labeling
- Printout with Labeling
- Adjust Label

### ► Adjust Aspect Ratio

Specifies how 2D images are saved without using the [Image Adjustment Dialog](https://onyxwiki.net/doku.php?id=adjust_image_2d). When using this option, the aspect ratio specified by the respective assigned image type is ignored. Instead, the aspect ratio is specified by the actual image dimensions.

#### ► Capture Lateral Left View

Determines whether images interpreted as teleradiographs from [X-ray image sources](https://onyxwiki.net/doku.php?id=settings_digitalxray) are automatically assigned the [image type](https://onyxwiki.net/doku.php?id=imagetypes_2d) teleradiograph lateral or teleradiograph lateral (left) during [image import.](https://onyxwiki.net/doku.php?id=add_image_2d)

#### ► Automatic 16 to 8 bit Conversion

With this option, 16-bit images are automatically converted to 8-bit images during [image import](https://onyxwiki.net/doku.php?id=add_image_2d) without displaying the conversion dialog.

### $\blacktriangleright$  Export with Labeling

Causes the patient data to be inserted into exported images.

### ► Printout with Labeling

The call - full screen parallel generates an automatic marking of the images as well as the patient when selecting 'printout', 'save view' or 'to presentation' and holding down the Shift key, i.e. the images receive a text with the 'date of exposure' in the top left or bottom left corner and the patient's name, ID and birthday are placed in the center of the overall view.

#### ► Adjust Label

Using 'Customize caption', the user can assign a font size for the thumbnail signatures in the Images tab in the tab options dialog. The values set by Windows can thus be overwritten.

From: <https://onyxwiki.net/> - **[OnyxCeph³™ Wiki]**

Permanent link: **[https://onyxwiki.net/doku.php?id=en:tab\\_imagetypes](https://onyxwiki.net/doku.php?id=en:tab_imagetypes)**

Last update: **2021/09/24 13:05**

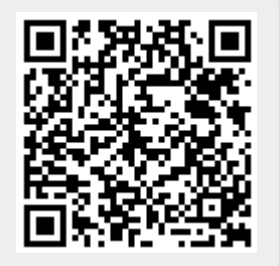